## Registering for the Habitat Volunteer Community

To join a Habitat and Thrivent Worldwide program, you will first register to create an account. You will only have to create an account once. After clicking the registration link in the message you received, you will be prompted to log in or register.

## **Registering for your Habitat and Thrivent Worldwide program:**

- Click on the registration link in the email you received. You will see this login screen.
- Click the **"Register"** button at the bottom of the login box if this is your first time registering for the Habitat Volunteer Community. If you are a returning user, click **"Login".**
- Complete the short form and select your privacy settings. Also review the Terms and Conditions for using the site.
- Once you select **"submit"** at the bottom of the form, you will automatically land on the program page for your team. If you do not land on the program page (screenshot below), go back to your email and click the registration link again.

Select the blue **"Register"** button in the upper left to register for your program. Some of the information you completed when registering for the Habitat Volunteer Community will auto-populate on the program registration form.

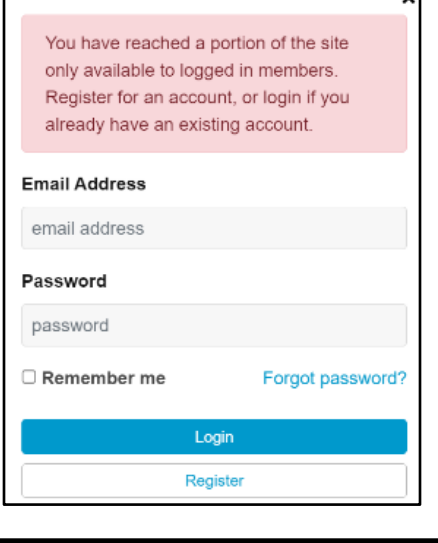

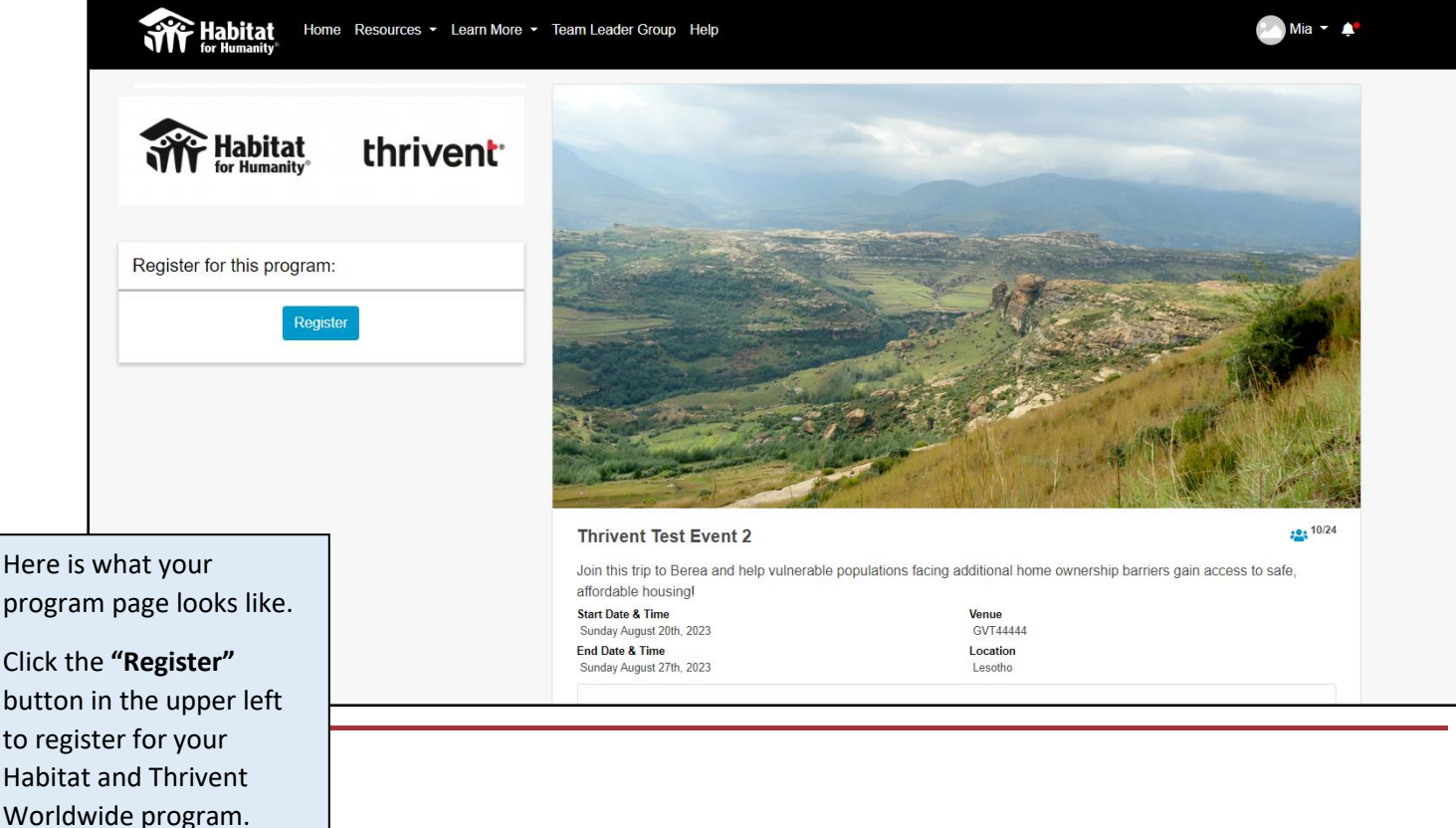

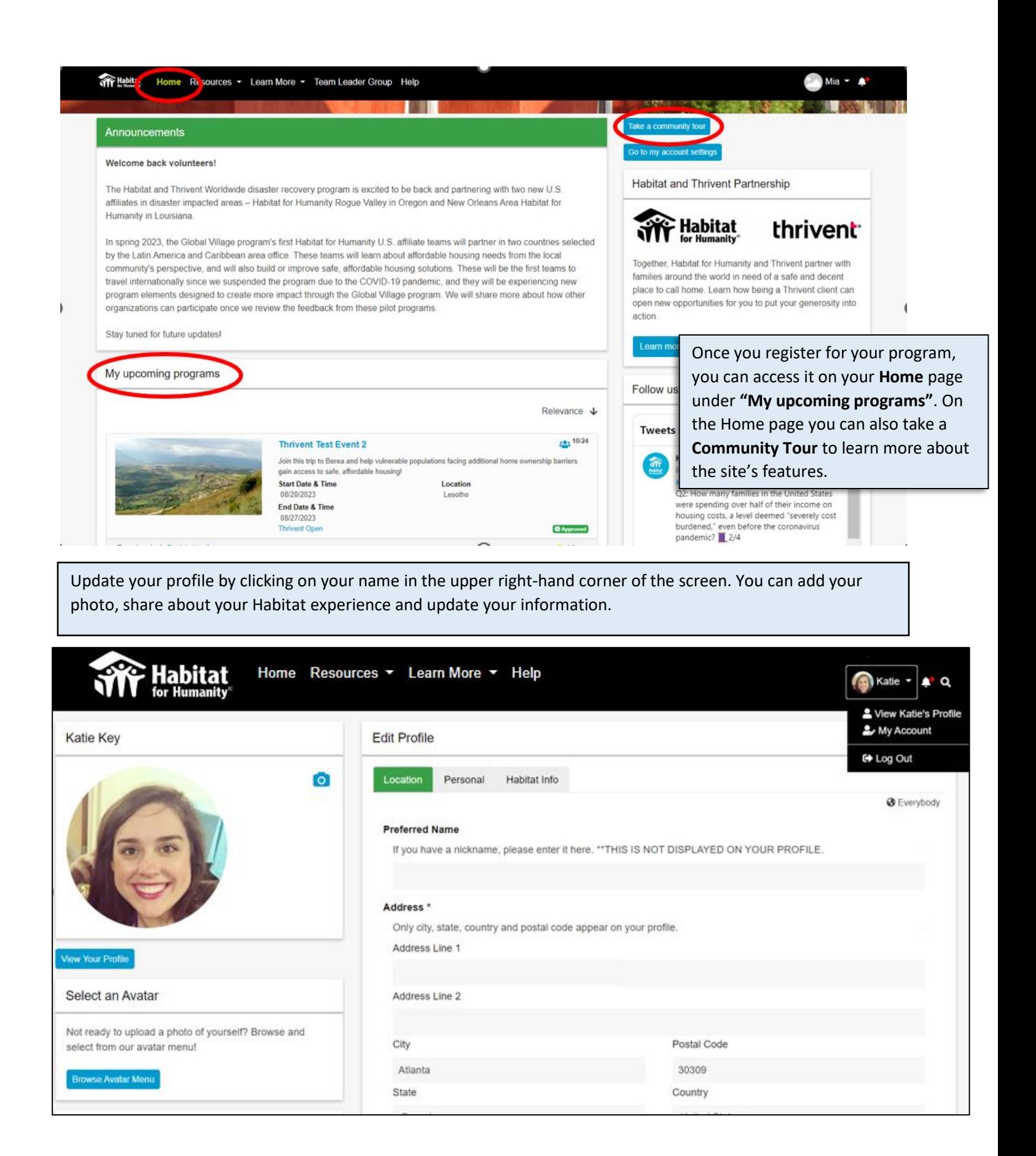